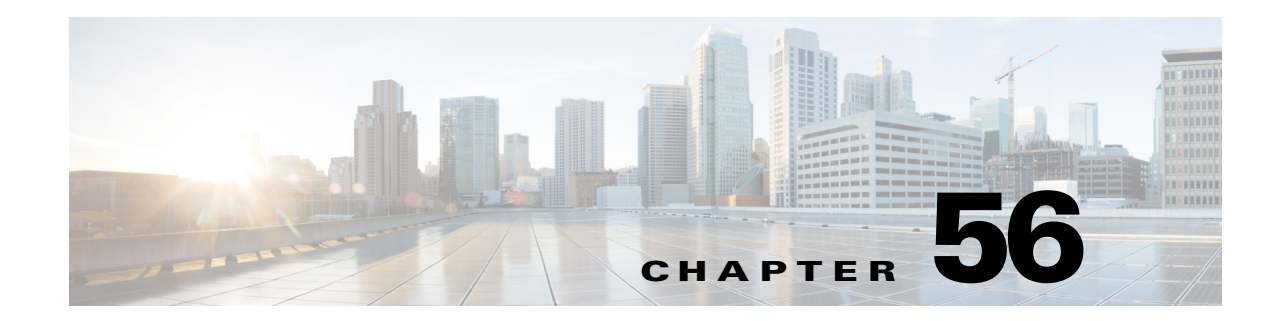

# <span id="page-0-1"></span>**Configuring Service Policy Rules on Firewall Devices**

This section describes configuring service policy rules. Service policies provide a consistent and flexible way to configure certain security appliance features, including priority queuing, application inspection, and QoS (quality of service). For example, you can use a service policy to create a timeout configuration that is specific to a particular TCP application, as opposed to one that applies to all TCP applications.

**Note** Detailed information regarding the range and implementation of particular service policies can be found on cisco.com. For example, the following references may be helpful:

[Using Modular Policy Framework](http://www.cisco.com/en/US/docs/security/asa/asa72/configuration/guide/mpc.html)

[QoS Configuration and Monitoring](http://www.cisco.com/en/US/tech/tk543/tk759/tsd_technology_support_protocol_home.html)

This chapter contains the following topics:

- [About Service Policy Rules, page 56-1](#page-0-0)
- **•** [About TCP State Bypass, page 56-3](#page-2-0)
- **•** [Priority Queues Page, page 56-4](#page-3-0)
- [IPS, QoS, and Connection Rules Page, page 56-5](#page-4-0)
- **•** [Configuring Traffic Flow Objects, page 56-17](#page-16-0)
- **•** [Configuring TCP Maps, page 56-21](#page-20-0)

# <span id="page-0-0"></span>**About Service Policy Rules**

Service policy rules encompass these features:

- **•** TCP and general connection settings (including TCP State Bypass; see [About TCP State Bypass,](#page-2-0)  [page 56-3](#page-2-0))
- **•** Content security control (CSC)
- **•** Application inspection
- **•** Intrusion Prevention Services
- **•** QoS queuing and policing
- ASA CX redirection (see [About the ASA CX, page 56-15\)](#page-14-0)
- **•** User statistics for identity-based firewall policies

The configuration options for these features are presented on two pages in Security Manager—**Priority Queues** and **IPS, QoS and Connection Rules**—accessed by navigating to Platform > Service Policy Rules.

## **Priority Queuing**

Priority queuing establishes two queues on an interface, a Low Latency Queuing (LLQ) priority queue and a "best effort" queue. This lets you prioritize latency-sensitive traffic like voice and video, so it is transmitted ahead of other traffic. Packets in the priority queue are always transmitted before packets in the best effort queue.

Because queues are not of infinite size, they can fill and overflow. When a queue is full, additional packets cannot get into the queue and are dropped. This is called "tail drop." To minimize tail drop, you can increase the queue buffer size. You can also fine-tune the maximum number of packets allowed into the transmit queue. These options let you control the latency and robustness of priority queuing.

Priority queuing is a Quality of Service (QoS) feature. In Security Manager, priority queue size and transmit queue size are managed on the [Priority Queues Page, page 56-4](#page-3-0), while establishment of priority queuing for a traffic class is an option on the QoS tab of the Service Policy (MPC) Rule Wizard, which is accessed from the [IPS, QoS, and Connection Rules Page, page 56-5](#page-4-0).

## **Application Inspection and QoS**

Some applications require special handling by the security appliance, and specific application inspection engines are provided for this purpose. Specifically, applications that embed IP addressing information in the user data packet, or open secondary channels on dynamically assigned ports require special inspection.

Application inspection is enabled by default for many protocols, while it is disabled for others. In many cases, you can change the port which the application inspection engine monitors for traffic.

Application inspection engines work with network address translation (NAT) to help identify the location of embedded addressing information. This allows NAT to translate these embedded addresses, and to update any checksum or other fields that are affected by the translation.

Service policy rules define how specific types of application inspection are applied to different types of traffic processed by the security appliance. You can apply rules to specific interfaces, or globally to every interface.

These rules provide a means to configure security appliance features in a manner similar to the Cisco IOS software quality-of-service (QoS) CLI. For example, with service policy rules you can include IP Precedence as one of the criteria to identify traffic for rate-limiting. You can also create a timeout configuration that is specific to a particular TCP application, as opposed to one that applies to all TCP applications.

Traffic match criteria are used to define the types of traffic to which you want to apply application inspection. For example, TCP traffic on port 23 might be classified as the Telnet traffic class. You then might use the traffic class to apply connection limits.

Multiple traffic match criteria can be assigned to a single interface, but a packet will only match the first criteria within a specific service policy rule.

 $\mathbf I$ 

# <span id="page-2-0"></span>**About TCP State Bypass**

By default, all traffic that enters an ASA or FWSM is inspected using the Adaptive Security Algorithm, and is either allowed through or dropped based on the security policy. The device maximizes its firewall performance by checking the state of each packet—to determine whether this a new connection, or an established connection—and assigning it to the session management path (if it is a new connection SYN packet), the fast path (if it is an established connection), or the control-plane path (for advanced inspection).

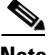

# **Note** TCP State Bypass is available on FWSM 3.2+ and ASA 8.2+ devices only.

TCP packets that match existing connections in the fast path can pass through the appliance without every aspect of the security policy being rechecked. This feature maximizes performance. However, the method of establishing the session in the fast path using the SYN packet, and the checks that occur in the fast path (such as TCP sequence number), require that both outbound and inbound flows for a connection pass through the same device, which is not the case in asymmetric routing environments.

For example, assume a new connection is assigned to security device 1. The SYN packet goes through the session management path, and an entry for the connection is added to the fast path table. If subsequent packets of this connection go through device 1, then the packets match the entry in the fast path, and are passed through. But if subsequent packets go to device 2, where a SYN packet did not go through the session management path, there is no entry in the fast path for the connection, and the packets are dropped.

Thus, if you have asymmetric routing configured on upstream routers, and traffic alternates between two security devices, enable TCP state bypass for those specific traffic flows. TCP state bypass alters the way sessions are established in the fast path and disables the fast path checks. TCP traffic is then treated much as a UDP connection is treated: when a non-SYN packet matching the specified networks enters the security device, and there is not a fast path entry, then the packet goes through the session management path to establish a connection in the fast path. Once in the fast path, the traffic bypasses the fast path checks.

# **Unsupported Features**

The following features are not supported when you enable TCP state bypass:

- Application inspection Application inspection requires both inbound and outbound traffic to go through the same security device, so application inspection is not supported with TCP state bypass.
- **•** AAA authenticated sessions When a user authenticates with one security device, traffic returning via the other security device will be denied because the user did not authenticate with that device.
- **•** TCP Intercept, Maximum Embryonic Connections limit, TCP sequence number randomization If TCP state bypass is enabled, the device does not keep track of the state of the connection, so these features are not applicable.
- **•** Cisco CSC SSM (Content Security and Control Security Services Module) SSM and SSC functionality cannot be used with TCP state bypass.

# **Compatibility with NAT**

Because the translation session is established separately for each security device, be sure to configure static NAT on both devices for TCP state bypass traffic; if you use dynamic NAT, the address chosen for the session on device 1 will differ from the address chosen for the session on device 2.

#### **Related Topics**

**•** [About Service Policy Rules, page 56-1](#page-0-0)

# <span id="page-3-0"></span>**Priority Queues Page**

Priority queues let you define how traffic is prioritized in the network. You can define a series of filters based on packet characteristics to cause traffic to be placed in a higher or lower priority queue. The queue with the highest priority is serviced first until it is empty, then the lower queues are serviced in sequence.

In Security Manager, priority queue size and transmit queue size are managed on this page, while establishment of priority queuing for a traffic class is an option on the QoS tab of the Service Policy (MPC) Rule Wizard, which is accessed from the [IPS, QoS, and Connection Rules Page, page 56-5.](#page-4-0)

The Priority Queue Configuration dialog box is used to add and edit these queues. Refer to [Priority](#page-3-1)  [Queue Configuration Dialog Box, page 56-4](#page-3-1) for descriptions of the fields displayed in the Priority Queues table on this page.

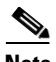

**Note** Priority queuing is are not available on Catalyst 6500 service modules (the Firewall Services Module and the Adaptive Security Appliance Service Module).

### **Navigation Path**

- **•** (Device view) Select **Platform > Service Policy Rules > Priority Queues** from the Device Policy selector.
- **•** (Policy view) Select **PIX/ASA/FWSM Platform > Service Policy Rules > Priority Queues** from the Policy Type selector. Select an existing policy from the Shared Policy selector, or create a new one.

## **Related Topics**

- **•** [Chapter 56, "Configuring Service Policy Rules on Firewall Devices"](#page-0-1)
- **•** [Insert/Edit Service Policy \(MPC\) Rule Wizard, page 56-6](#page-5-0)
- **•** [About Service Policy Rules, page 56-1](#page-0-0)
- **•** Understanding Queuing Parameters, page 63-4

# <span id="page-3-1"></span>**Priority Queue Configuration Dialog Box**

Use the Priority Queue Configuration dialog box to define and edit the priority queues on the Priority Queues page.

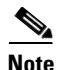

Note Priority queuing is are not available on Catalyst 6500 service modules (the Firewall Services Module and the Adaptive Security Appliance Service Module).

### **Navigation Path**

You open the Priority Queue Configuration dialog box by clicking the Add Row or Edit Row buttons on the [Priority Queues Page, page 56-4.](#page-3-0)

# **Related Topics**

- **•** [Chapter 56, "Configuring Service Policy Rules on Firewall Devices"](#page-0-1)
- **•** [Insert/Edit Service Policy \(MPC\) Rule Wizard, page 56-6](#page-5-0)
- [About Service Policy Rules, page 56-1](#page-0-0)
- **•** Understanding Queuing Parameters, page 63-4

# **Field Reference**

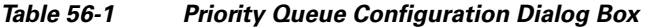

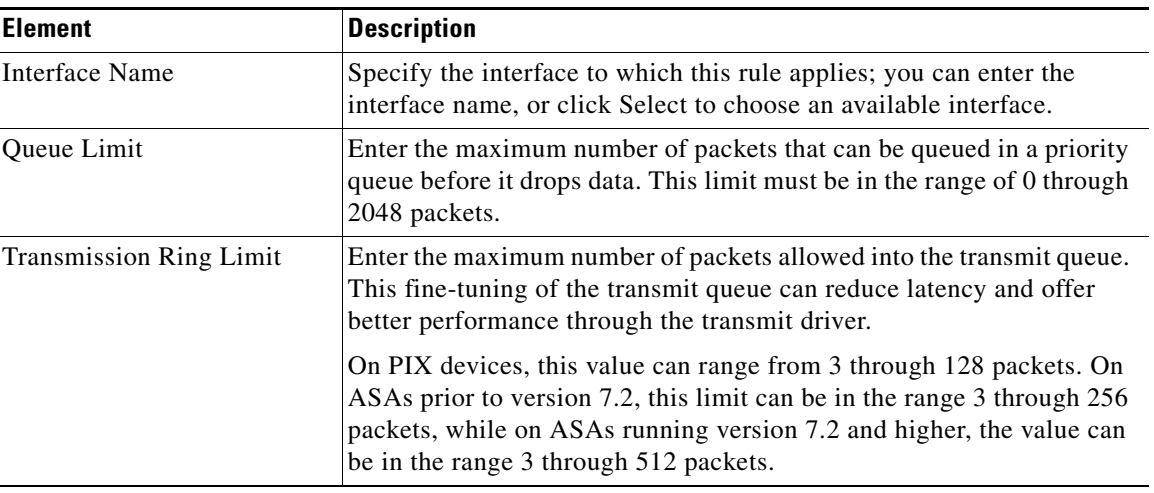

# <span id="page-4-0"></span>**IPS, QoS, and Connection Rules Page**

Use the IPS, QoS, and Connection Rules page to define new service policy rules, and to edit or delete existing service policy rules.

Configuring IPS, QoS and Connection Rules consists of three tasks:

- **1. Configure a service policy**. Create a service policy and determine the interfaces to which the service policy applies. For more information, see [Step 1. Configure a Service Policy, page 56-6.](#page-5-1)
- **2. Configure the traffic class**. Specify the criteria you want to use to identify the traffic to which the service policy applies. For more information, see [Step 2. Configure the traffic class, page 56-7.](#page-6-0)
- **3. Configure the actions**. Specify the actions that should be taken to protect information or resources, or to perform QoS functions for the traffic specified in this service policy. For more information, see [Step 3. Configure the MPC actions, page 56-8](#page-7-0).

The three tasks are performed using the [Insert/Edit Service Policy \(MPC\) Rule Wizard, page 56-6.](#page-5-0) Refer to the individual task topics for descriptions of the fields displayed in the IPS, QoS and Connection Rules table on this page.

# **Navigation Path**

- **•** (Device view) Select **Platform > Service Policy Rules > IPS, QoS, and Connection Rules** from the Device Policy selector.
- **•** (Policy view) Select **PIX/ASA/FWSM Platform > Service Policy Rules > IPS, QoS, and Connection Rules** from the Policy Type selector. Select an existing policy from the Shared Policy selector, or create a new one.

Г

# **ASA CX Auth Proxy Configuration**

The CXSC Auth Proxy button below the IPS, QoS, and Connection Rules table opens the Add/Edit CXSC Auth Proxy Configuration dialog box, which is described in [ASA CX Auth Proxy Configuration,](#page-15-0)  [page 56-16](#page-15-0).

The CXSC Auth Proxy button is available below the IPS, QoS, and Connection Rules table only in Device view; it is not visible in Policy view.

**Note** Security Manager uses "CXSC" in some places to refer to an ASA CX Security Services Processor (SSP).

## **Related Topics**

- **•** [Chapter 56, "Configuring Service Policy Rules on Firewall Devices"](#page-0-1)
- **•** [About Service Policy Rules, page 56-1](#page-0-0)
- **•** Standard rules table topics:
	- **–** Using Rules Tables, page 12-7
	- **–** Filtering Tables, page 1-47
	- **–** Table Columns and Column Heading Features, page 1-47

# <span id="page-5-0"></span>**Insert/Edit Service Policy (MPC) Rule Wizard**

Use the Insert/Edit Service Policy (MPC) Rule wizard to add and edit service policy rules on the IPS, QoS, and Connection Rules page. The Insert/Edit Service Policy (MPC) Rule wizard presents the following steps:

- [Step 1. Configure a Service Policy, page 56-6](#page-5-1)
- [Step 2. Configure the traffic class, page 56-7](#page-6-0)
- [Step 3. Configure the MPC actions, page 56-8](#page-7-0)

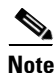

**Note** "MPC" refers to what is now called the Modular Policy Framework. Refer to [Using Modular Policy](http://www.cisco.com/en/US/docs/security/asa/asa72/configuration/guide/mpc.html)  [Framework](http://www.cisco.com/en/US/docs/security/asa/asa72/configuration/guide/mpc.html) for additional information.

### **Navigation Path**

Open the Insert/Edit Service Policy (MPC) Rule wizard by clicking the Add Row or Edit Row button on the [IPS, QoS, and Connection Rules Page, page 56-5](#page-4-0).

# <span id="page-5-1"></span>**Step 1. Configure a Service Policy**

The first step in using the Insert/Edit Service Policy (MPC) Rule Wizard to configure an IPS, QoS and Connection Rule involves enabling the rule and specifying the interface(s) to which it is applied.

### **Navigation Path**

Open the Insert/Edit Service Policy (MPC) Rule wizard by clicking the Add Row or Edit Row button on the [IPS, QoS, and Connection Rules Page, page 56-5](#page-4-0).

# **Related Topics**

- [Step 2. Configure the traffic class, page 56-7](#page-6-0)
- **•** [Step 3. Configure the MPC actions, page 56-8](#page-7-0)

*Table 56-2 Insert/Edit Service Policy (MPC) Rule Wizard—Step 1. Configure a Service Policy.*

| <b>Element</b>                        | <b>Description</b>                                                                                                    |  |
|---------------------------------------|----------------------------------------------------------------------------------------------------|--|
| Enable The Current MPC<br>Rule        | Check this box to enable this service policy rule. You can deselect this<br>option if you want to define the rule now, but not deploy it to the device<br>until later.                                                                                                    |  |
| Category                              | To assign the rule to a category, choose the category from the list.<br>Categories can help you organize and identify rules and objects. For<br>more information, see Using Category Objects, page 6-12.                                                                                                    |  |
| Description                           | Optionally, enter a description for the service policy rule.                                                                                                    |  |
| Global - Applies to All<br>Interfaces | Select this option to apply the rule globally to all interfaces. This option<br>is not compatible with matching traffic based on the source or<br>destination IP address using an access list.                                                                                                    |  |
| Interfaces                            | Select this option to apply the rule to a specific interface or group of<br>interfaces (or interface roles), and then enter or Select the name of an<br>interface or interface object.                                                                                                    |  |
|                                       | This selection is required if you want to match traffic based on the<br>source or destination IP address using an access list.                                                                                                    |  |
|                                       | Interface-specific rules take precedence over the global service<br><b>Note</b><br>policy for a given feature. For example, if you have a global<br>policy with FTP inspection, and an interface policy with TCP<br>connection limits, then both FTP inspection and TCP<br>connection limits are applied to the interface. However, if you<br>have a global policy with FTP inspection, and an interface<br>policy with FTP inspection, then only the interface policy FTP<br>inspection is applied to that interface. |  |

# <span id="page-6-0"></span>**Step 2. Configure the traffic class**

The second step in using the Insert/Edit Service Policy (MPC) Rule Wizard to configure an IPS, QoS and Connection Rule involves specifying the traffic class to which the rule is applied.

Specify the class to use to match traffic for this rule:

- **• Use class-default As The Traffic Class**—Select this option to use the traffic class class-default for this service policy. The class-default traffic class matches all traffic.
- **Traffic Class—Select this option to apply this rule to a specific traffic class. Enter the name of the** previously defined traffic class, or click **Select** to select it from the Traffic Flows Selector.

You also can define or edit a traffic flow "on the fly" by clicking the either Create or Edit buttons in the Traffic Flows Selector. (Traffic flows are also created and edited on the Traffic Flows page of the Policy Object Manager.) See [Configuring Traffic Flow Objects, page 56-17](#page-16-0) for more information.

### **Related Topics**

• [Step 1. Configure a Service Policy, page 56-6](#page-5-1)

• [Step 3. Configure the MPC actions, page 56-8](#page-7-0)

# <span id="page-7-0"></span>**Step 3. Configure the MPC actions**

The third step in the Insert/Edit Service Policy (MPC) Rule Wizard involves specifying IPS, CXSC, Connection Setting, QoS, CSC, User Statistics, and ScanSafe Web Security parameters for the rule; each set of parameters is presented on a separate tabbed panel.

# **Related Topics**

- **•** [Step 1. Configure a Service Policy, page 56-6](#page-5-1)
- [Step 2. Configure the traffic class, page 56-7](#page-6-0)

# **Field Reference**

# *Table 56-3 Insert/Edit Service Policy (MPC) Rule Wizard—Step 3. Configure the actions.*

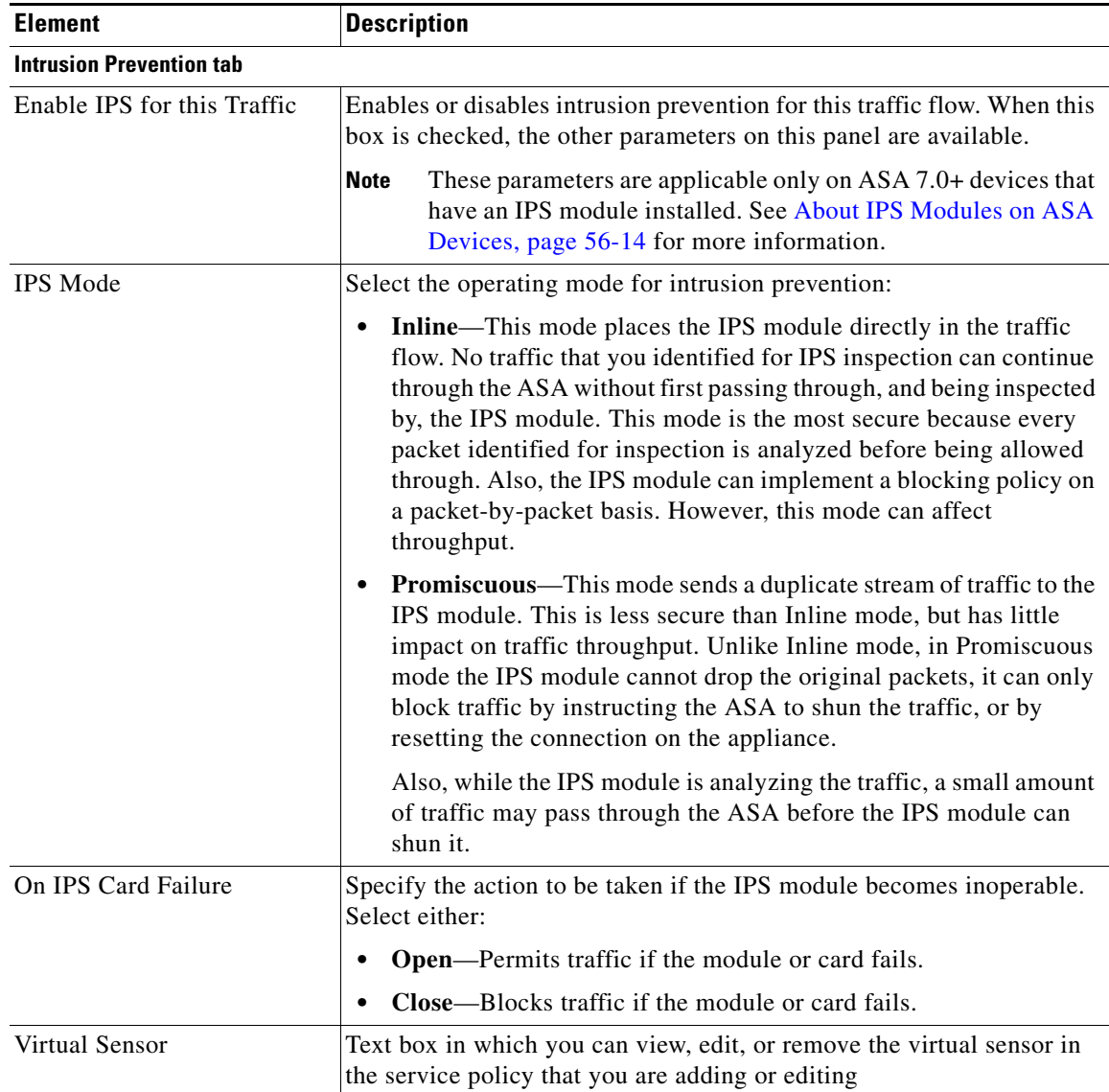

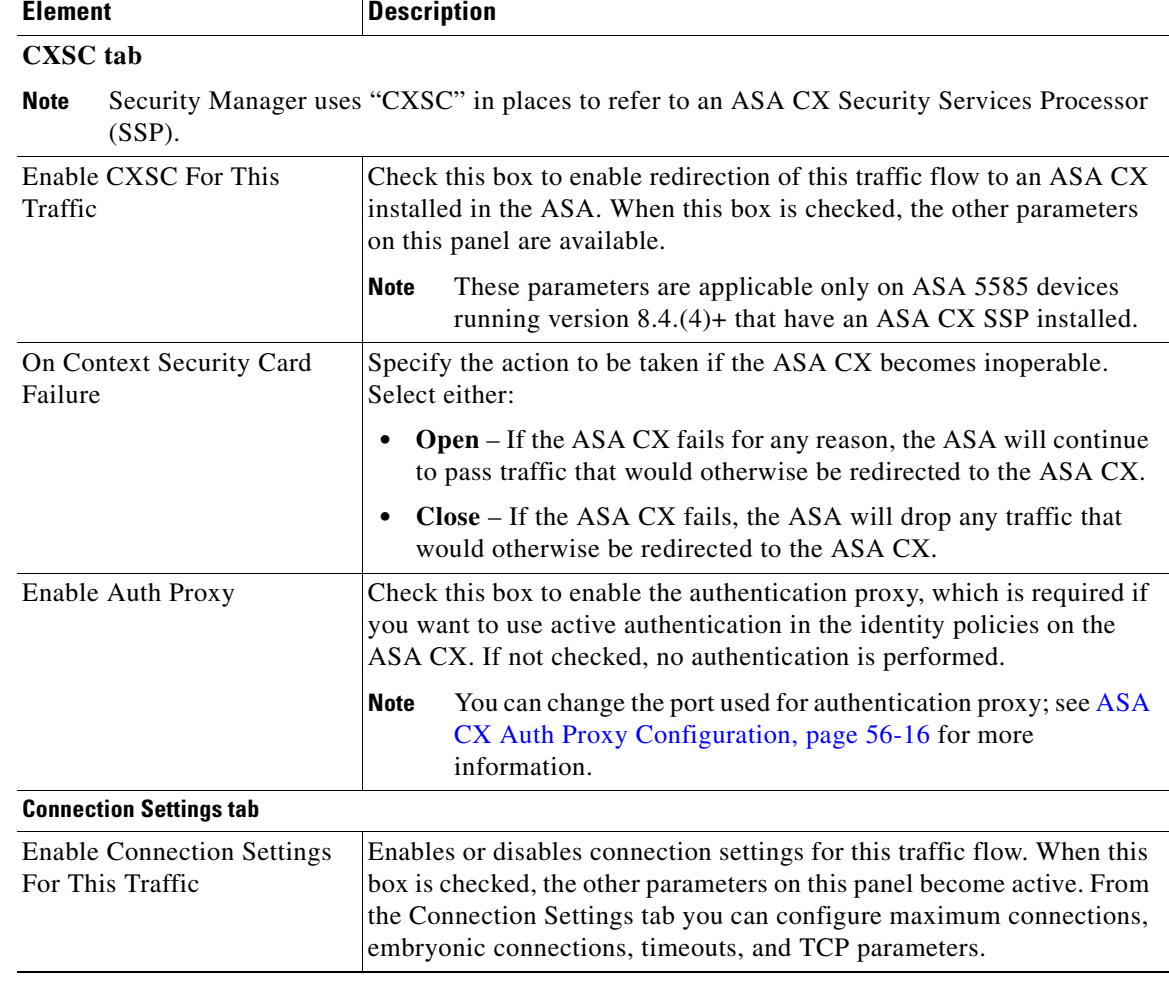

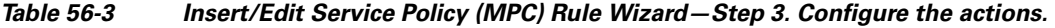

| <b>Element</b>             | <b>Description</b>                                                                                                    |  |
|----------------------------|----------------------------------------------------------------------------------------------------|--|
| <b>Maximum Connections</b> | You can specify the maximum number of TCP and UDP connections,<br>and the maximum number of embryonic connections for this traffic<br>flow:                                                                                                    |  |
|                            | <b>Maximum TCP &amp; UDP Connections - Specify the maximum</b><br>number of simultaneous TCP and UDP connections for the entire<br>subnet, up to 65,535, for ASA versions earlier than 8.4(5); for ASA<br>$8.4(5)$ and later, the maximum number is 2,000,000. The default is<br>zero for both protocols, which means the maximum possible<br>connections are allowed.                                                                                                    |  |
|                            | Maximum TCP & UDP Connections Per Client - For ASA/PIX<br>7.1+ only; specify the maximum number of simultaneous TCP and<br>UDP connections on a per client basis. For ASA 8.4(5) and later,<br>the maximum number is $2,000,000$ .                                                                                                    |  |
|                            | <b>Maximum Embryonic Connections - For ASA/PIX 7.0+ only;</b><br>$\bullet$<br>specify the maximum number of embryonic connections per host,<br>up to 65,535, for ASA versions earlier than 8.4(5); for ASA 8.4(5)<br>and later, the maximum number is 2,000,000. An embryonic<br>connection is a connection request that has not finished the<br>necessary handshake between source and destination. This limit<br>enables the TCP Intercept feature. The default is zero, which<br>means the maximum embryonic connections. TCP Intercept<br>protects inside systems from a DoS attack perpetrated by flooding<br>an interface with TCP SYN packets. When the embryonic limit has<br>been surpassed, the TCP intercept feature intercepts TCP SYN<br>packets from clients to servers on a higher security level. SYN<br>cookies are used during the validation process and help minimize<br>the amount of valid traffic being dropped. Thus, connection<br>attempts from unreachable hosts will never reach the server. This<br>feature is not applicable if TCP State Bypass is enabled. |  |
|                            | Maximum Embryonic Connections Per Client - For ASA/PIX<br>7.1+ only; specify the maximum number of embryonic connections<br>on a per client basis. For ASA 8.4(5) and later, the maximum<br>number is 2,000,000. This feature is not applicable if TCP State<br>Bypass is enabled.                                                                                                    |  |

*Table 56-3 Insert/Edit Service Policy (MPC) Rule Wizard—Step 3. Configure the actions.* 

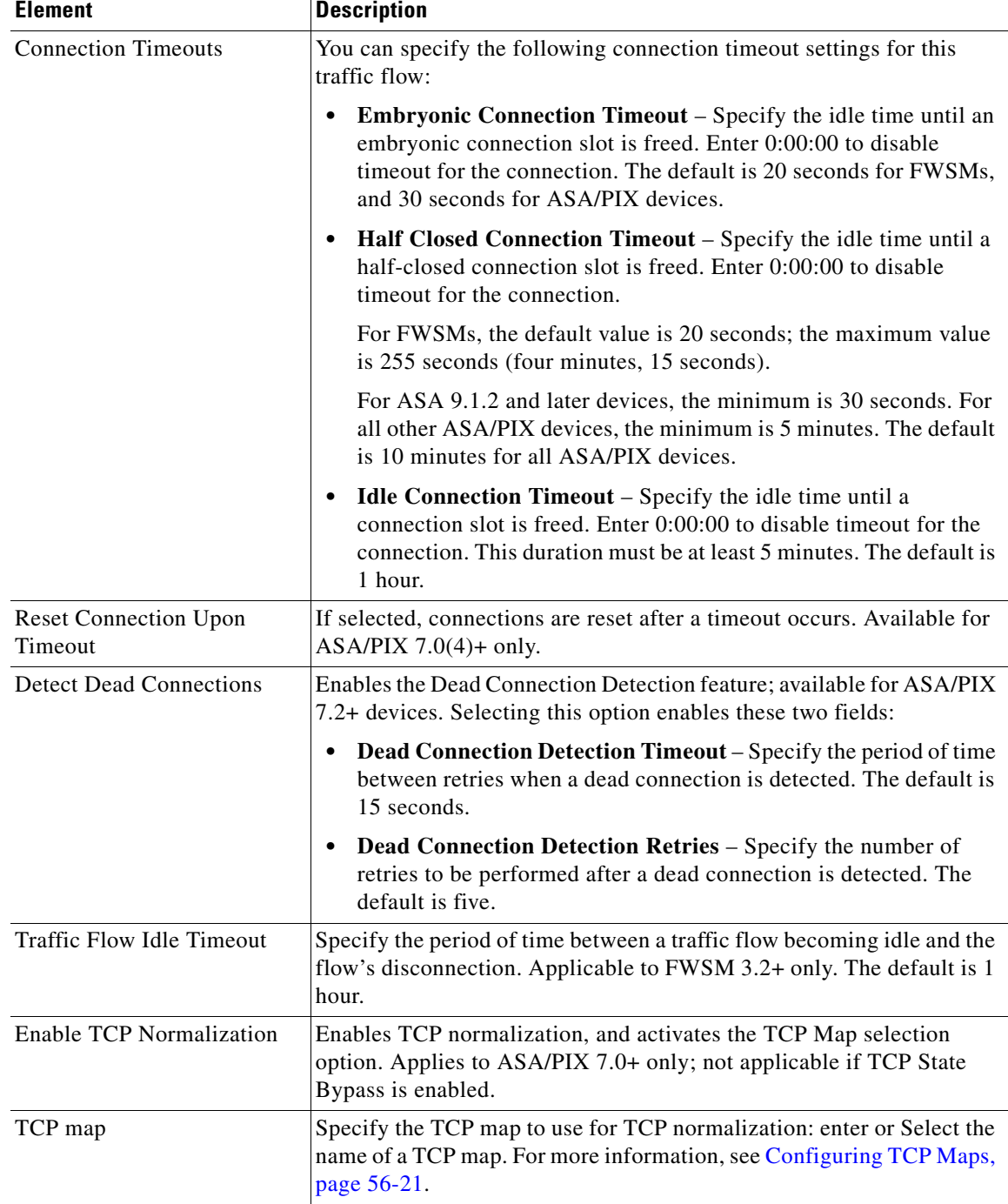

# *Table 56-3 Insert/Edit Service Policy (MPC) Rule Wizard—Step 3. Configure the actions.*

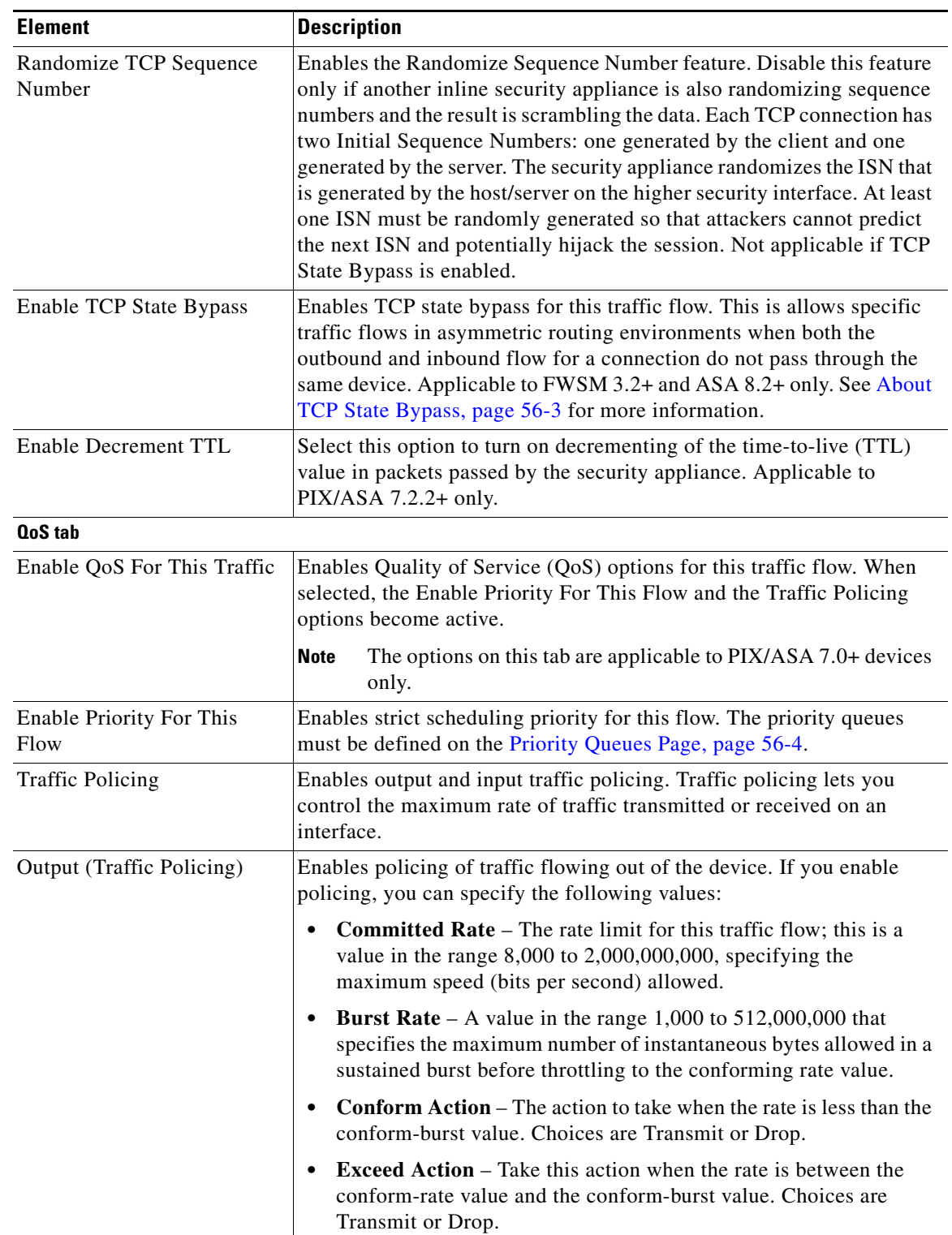

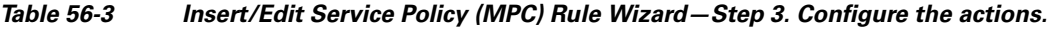

٠

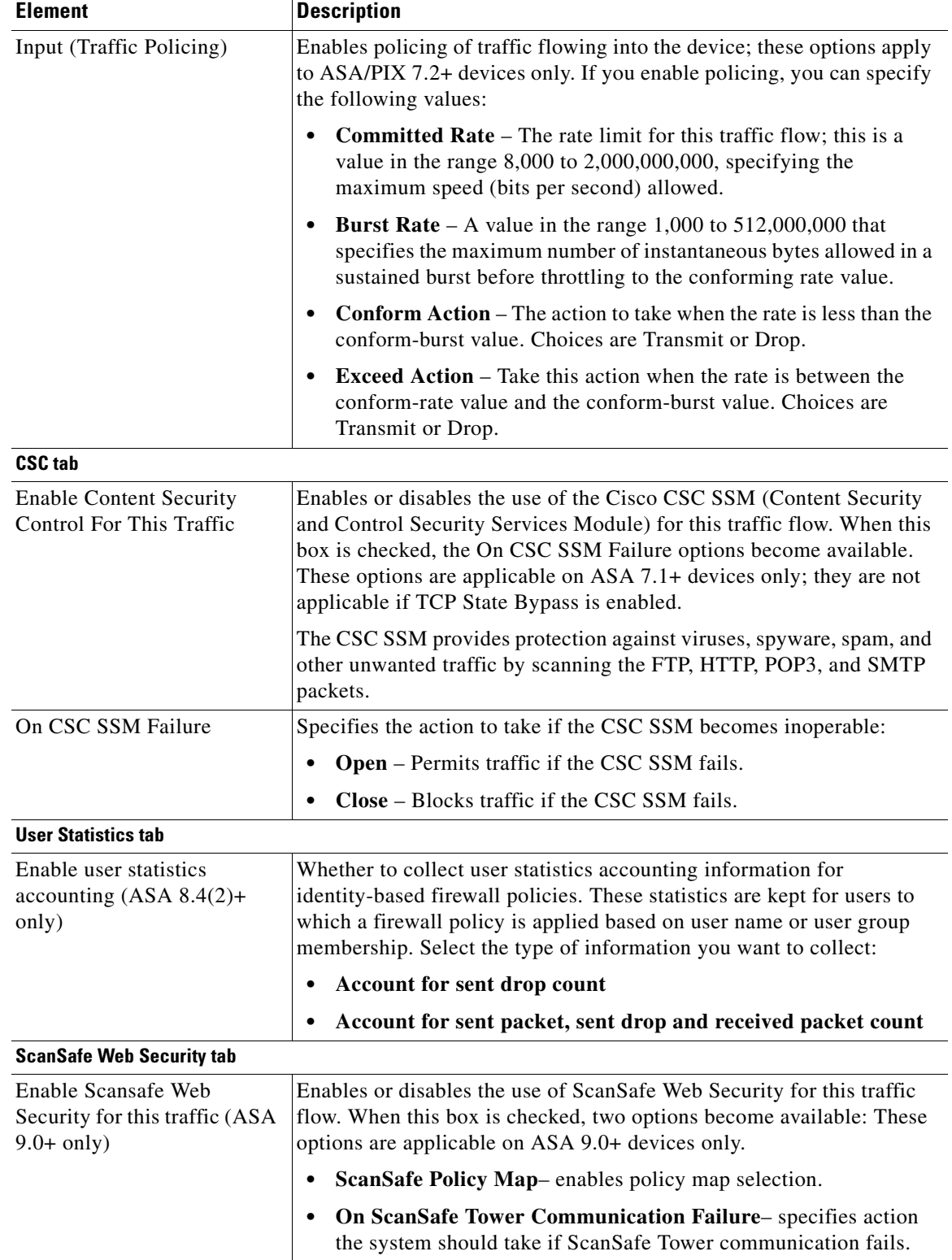

# *Table 56-3 Insert/Edit Service Policy (MPC) Rule Wizard—Step 3. Configure the actions.*

 $\blacksquare$ 

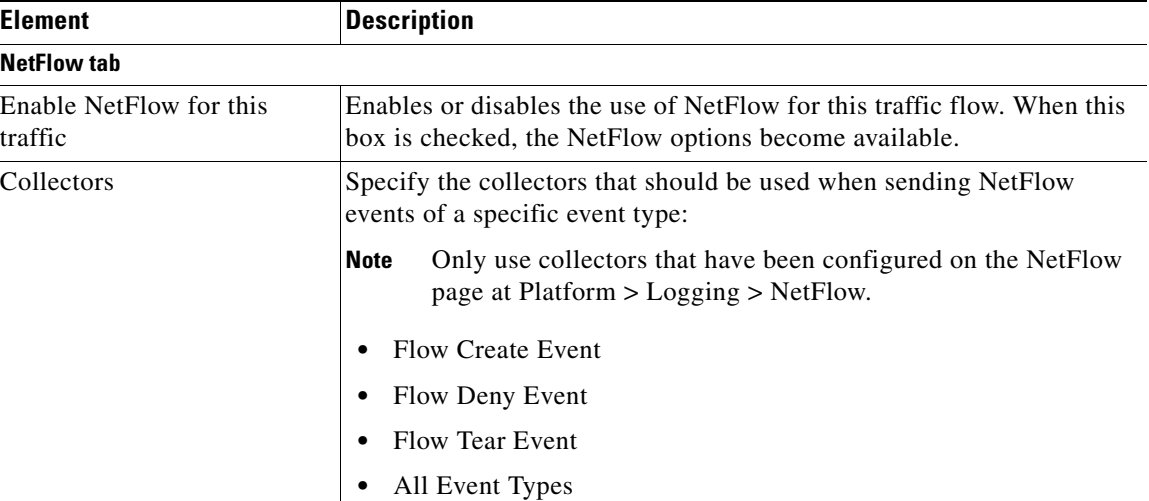

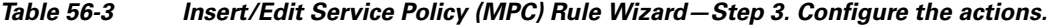

# <span id="page-13-0"></span>**About IPS Modules on ASA Devices**

You can install a variety of IPS modules, such as the Advanced Inspection and Prevention Security Services Module (AIP-SSM), in some ASA device models. The IPS modules supported by each ASA model differ. The IPS modules run advanced IPS software that provides proactive, full-featured intrusion prevention services to stop malicious traffic, including worms and network viruses, before they can affect your network.

The ASA IPS module runs separately from the adaptive security appliance, and you need to add it to the device inventory as a separate device. It is, however, integrated into the ASA traffic flow.

When you configure the ASA IPS module, you need to configure the service policy rules on the host ASA as well as the IPS policies on the IPS module. The service policy rules determine which traffic is inspected by the IPS module. For an overview of IPS policy configuration, see Overview of IPS Configuration, page 35-5.

When you identify traffic for IPS inspection, the traffic flows through the ASA and the IPS module as follows:

- **1.** Traffic enters the ASA.
- **2.** Firewall policies, such as interface access rules, are applied.
- **3.** Traffic is sent to the IPS module over the backplane when you operate in inline mode. If you configure the system to use promiscuous mode, a copy of the traffic is sent to the IPS module.

See **IPS Mode** in the Intrusion Prevention section of the Insert/Edit Service Policy (MPC) Rule wizard ([Step 3. Configure the MPC actions, page 56-8](#page-7-0)) for more information about Inline and Promiscuous modes.

- **4.** The IPS module applies its security policy to the traffic and takes appropriate actions.
- **5.** Allowed traffic is sent back to the adaptive security appliance over the backplane. In Inline mode, the IPS module may block some traffic according to its security policy; in other words, that traffic is not passed back.
- **6.** VPN policies are applied (if configured).
- **7.** Traffic exits the ASA.

The following illustration depicts traffic flow when running the IPS module in Inline mode. In this example, the IPS module automatically blocks traffic that it identifies as an attack. All other traffic is returned to the ASA.

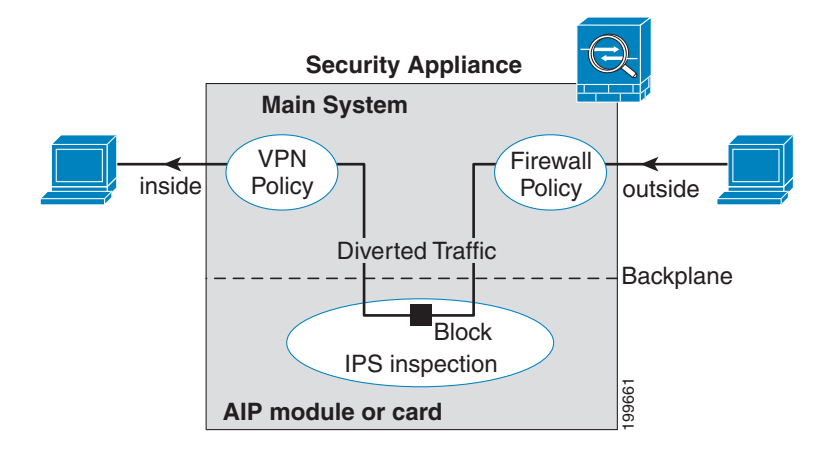

The next illustration depicts traffic flow when the IPS module is running in Promiscuous mode. In this example, the IPS module sends a shun message to the ASA for traffic it has identified as a threat.

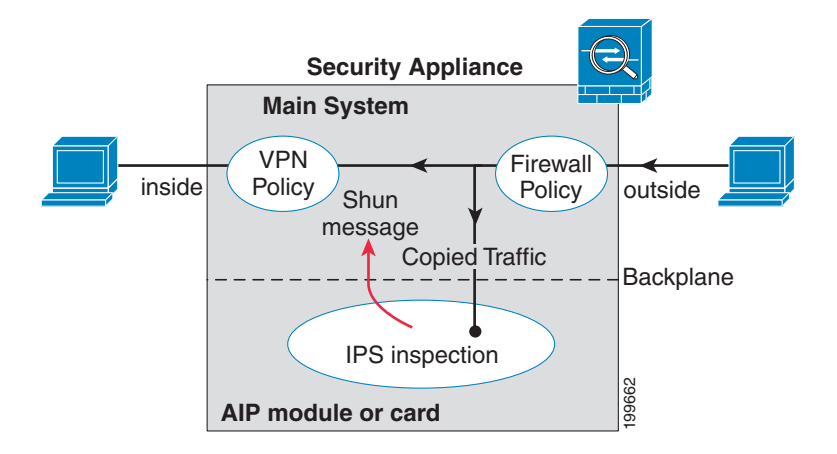

# **Related Topics**

• Adding Devices to the Device Inventory, page 3-6

# <span id="page-14-0"></span>**About the ASA CX**

The ASA CX is a Security Services Processor (SSP) that can be installed in the Cisco ASA-5585-X series Adaptive Security Appliance. You configure the parent ASA to redirect traffic to the ASA CX, which then applies its security policies and either drops the traffic, or returns it to the ASA for further processing and routing to the next destination.

There are two basic policies that may need adjustment in the ASA when you add a ASA CX: access rules and inspection rules:

Г

- Access rules, whether global rules or those applied to specific interfaces, are always applied before traffic is redirected to the ASA CX. Thus, the security card sees only the traffic already permitted, and does not process traffic that was dropped at entry to the ASA. Consider adjusting the rules to ensure that all traffic that you want the ASA CX to process is permitted.
- **•** Inspection rules determine which traffic is inspected. The ASA CX does not inspect traffic that has already been inspected by the ASA. Therefore, you must ensure that you do not inspect traffic that you intend the ASA CX to inspect. Specifically, do not inspect HTTP traffic, because HTTP inspection is one of the core functions of the ASA CX. The default inspection rules on the ASA do not include HTTP inspection, so you must alter your inspection rules only if you added HTTP rules.

Determine if you need to create access rules for an interface, or global access rules that apply to all interfaces. Use the ASA access rules to filter traffic before it is redirected to the ASA CX. If you know there are classes of traffic that you never want to pass, it is more efficient to drop them immediately upon entry to the ASA.

If you have already established access rules, there is no requirement to change them. However, you should evaluate whether they need to be relaxed in order to have the ASA CX process certain types of traffic that you are now dropping by means of access rules.

Enabling traffic redirection to an installed ASA CX is described in [Step 3. Configure the MPC actions,](#page-7-0)  [page 56-8](#page-7-0) of the [Insert/Edit Service Policy \(MPC\) Rule Wizard, page 56-6](#page-5-0).

## **Related Topics**

• [About Service Policy Rules, page 56-1](#page-0-0)

# <span id="page-15-0"></span>**ASA CX Auth Proxy Configuration**

If you enabled ASA CX authentication proxy—on the **CXSC** tab during Step 3 of the Insert/Edit Service Policy (MPC) Rule Wizard; see [Step 3. Configure the MPC actions, page 56-8—](#page-7-0)and you want to use a non-default port for active authentication, use the Add/Edit CXSC Auth Proxy Configuration dialog box to change the ASA CX Auth Proxy Port number.

If users must be prompted for authentication credentials, the prompting is done through this port.

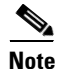

**Note** Security Manager uses "CXSC" in some places to refer to an ASA CX Security Services Processor (SSP).

# **Navigation Path**

Open the Add/Edit CXSC Auth Proxy Configuration dialog box by clicking the **CXSC Auth Proxy** button below the rules table on the [IPS, QoS, and Connection Rules Page, page 56-5](#page-4-0).

**Note** The CXSC Auth Proxy button is available below the IPS, QoS, and Connection Rules table only in Device view; it is not visible in Policy view.

### **Related Topics**

• [IPS, QoS, and Connection Rules Page, page 56-5](#page-4-0)

### **Field Reference**

| Table 56-4           | <b>Add/Edit CXSC Auth Proxy Configuration Dialog Box</b>                                                                             |  |  |
|----------------------|----------------------------------------------------------------------------------------------------|--|--|
| <b>Element</b>       | <b>Description</b>                                                                                                    |  |  |
| CXSC Auth Proxy Port | The default authentication proxy TCP port is 885; however, if you<br>change it, you must enter a port number between 1024 and 65535. |  |  |

# <span id="page-16-0"></span>**Configuring Traffic Flow Objects**

Use the Add and Edit Traffic Flow dialog boxes to configure traffic-match definitions. These traffic-flow definitions correspond to class maps (the **class map** command) in the IPS, QoS and Connection Rules service policy for devices running the PIX 7.0+, ASA 7.0+, and FWSM 3.2+ operating systems. For more information on configuring these rules, see [Chapter 56, "Configuring Service Policy Rules on](#page-0-1)  [Firewall Devices"](#page-0-1).

# **Navigation Path**

Select **Manage > Policy Objects**, then select **Traffic Flows** from the Object Type selector. Right-click inside the work area and choose New Object, or right-click a row and choose Edit Object.

These dialog boxes also can be opened by clicking the Create or Edit buttons in the Traffic Flows Selector while defining a Service Policy rule. See for [Step 2. Configure the traffic class, page 56-7](#page-6-0) more information about selecting a Traffic Flow class.

## **Related Topics**

• Creating Access Control List Objects, page 6-50

### **Field Reference**

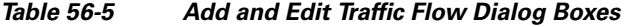

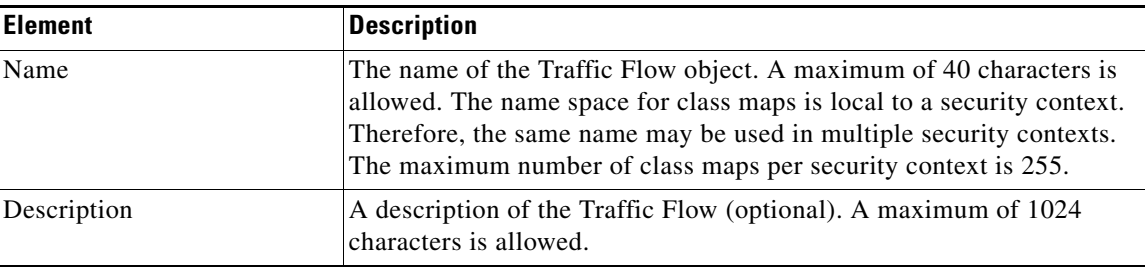

| <b>Element</b>     | <b>Description</b>                                                                                                    |  |
|--------------------|----------------------------------------------------------------------------------------------------|--|
| Traffic Match Type | The type of traffic to match. The option you choose may change the<br>fields in the dialog box; all possible fields are explained later in this<br>table. The Traffic Match Type options are: |  |
|                    | Any Traffic - Matches all traffic.<br>٠                                                                                                    |  |
|                    | Source and Destination IP Address (access-list) – Matches the<br>$\bullet$<br>source and destination IP addresses in a packet based on the access<br>control list that you specify.           |  |
|                    | For ASA 8.4(2+) devices, the ACL can include FQDN objects and<br>user specifications to perform identity-based traffic matching.                                                              |  |
|                    | Default Inspection Traffic – Matches default inspection traffic. For<br>$\bullet$<br>a list of default settings, see Default Inspection Traffic, page 56-19.                                  |  |
|                    | Default Inspection Traffic with access list – Matches default<br>$\bullet$<br>inspection traffic limited by the access control list that you specify.                                         |  |
|                    | TCP or UDP Destination Port – Matches traffic to the TCP or UDP<br>$\bullet$<br>destination port or port range that you specify. Valid port numbers<br>here are $0$ to $65535$ .              |  |
|                    | RTP Range – Matches traffic to the range of UDP destination ports<br>$\bullet$<br>that you specify. Valid port numbers here are 2000 to 65535.                                                |  |
|                    | Tunnel Group – Matches the destination address based on flows in<br>$\bullet$<br>VPN tunnels belonging to a specified tunnel group.                                                           |  |
|                    | IP Precedence Bits – Matches precedence values assigned to the<br>$\bullet$<br>traffic packets. You can select a maximum of four values.                                                      |  |
|                    | IP DiffServe Code Points (DSCP) Values - Matches DSCP values<br>$\bullet$<br>associated with the traffic packets. You can select a maximum of<br>eight values.                                |  |

*Table 56-5 Add and Edit Traffic Flow Dialog Boxes (Continued)*

# **Variable Fields**

The following fields may appear in the Add and Edit Traffic Flow dialog boxes, depending on your choice in the Traffic Match Type field. This list is the complete set of possible fields.

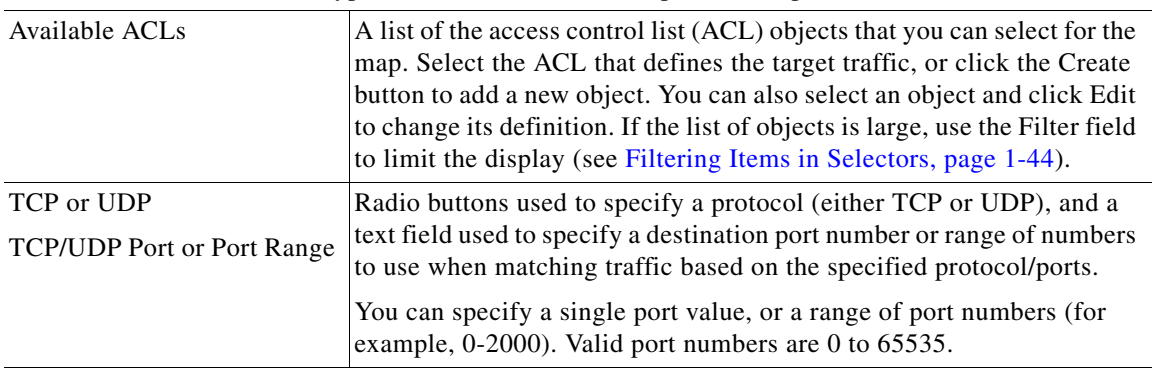

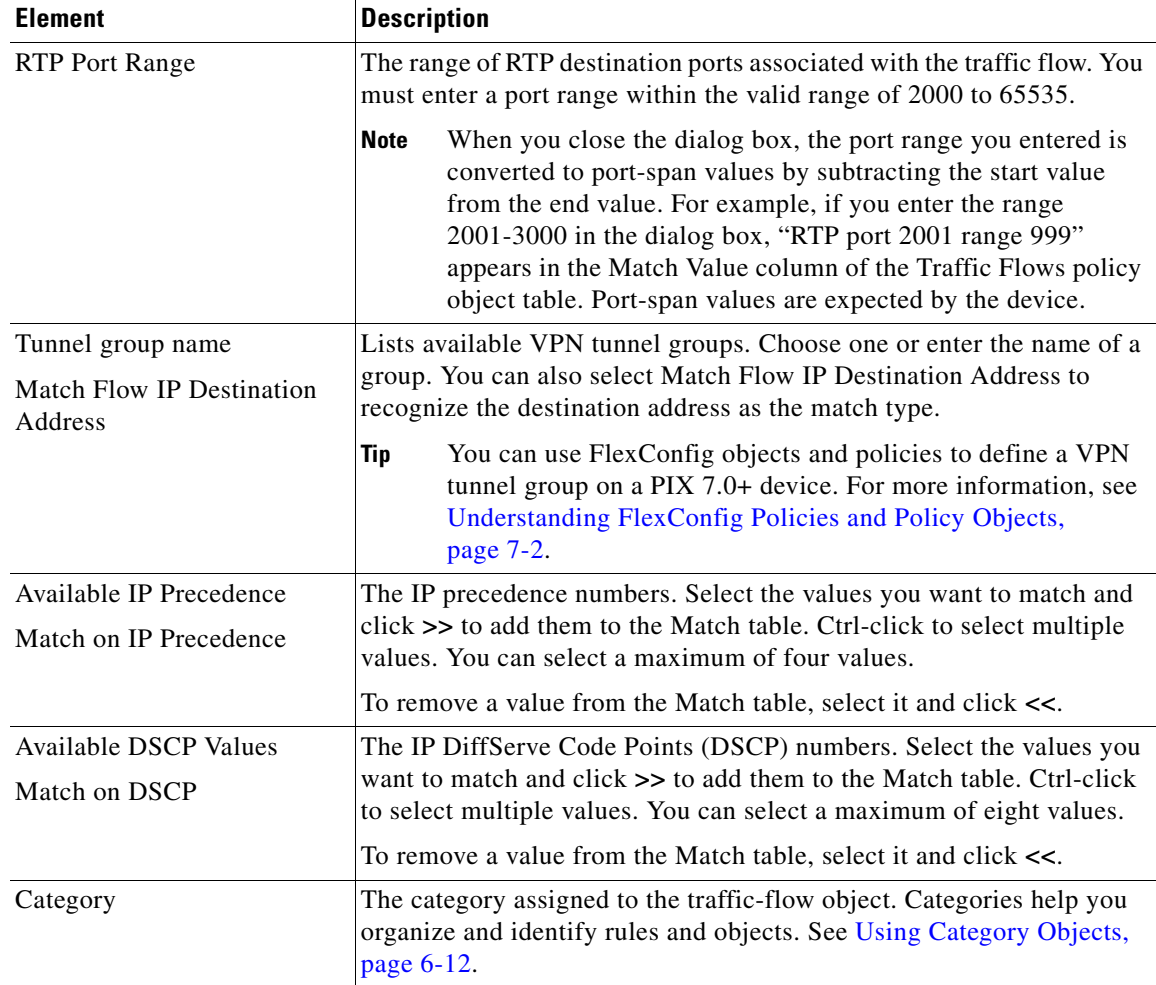

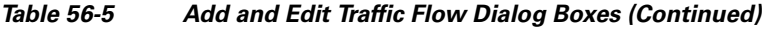

# <span id="page-18-0"></span>**Default Inspection Traffic**

When you create a Traffic Flow policy object, you can choose to match the default inspection traffic. For more information, see [Configuring Traffic Flow Objects, page 56-17](#page-16-0). The following table lists the types of traffic included in the Default Inspection Traffic category.

*Table 56-6 Default Inspection Traffic*

| <b>Value</b>           | Port              | <b>NAT Limitations</b>                              | <b>Comments</b>             |
|------------------------|-------------------|-----------------------------------------------------|-----------------------------|
| <b>CTIQBE</b>          | <b>TCP/2748</b>   |                                                     |                             |
| CuSeeMe                | <b>UDP/7648</b>   |                                                     |                             |
| DNS over<br><b>UDP</b> | UDP/53            | No NAT support for name<br>resolution through WINS. | No PTR records are changed. |
| <b>FTP</b>             | TCP/21            |                                                     |                             |
| <b>GTP</b>             | UDP/2123,<br>3386 |                                                     |                             |

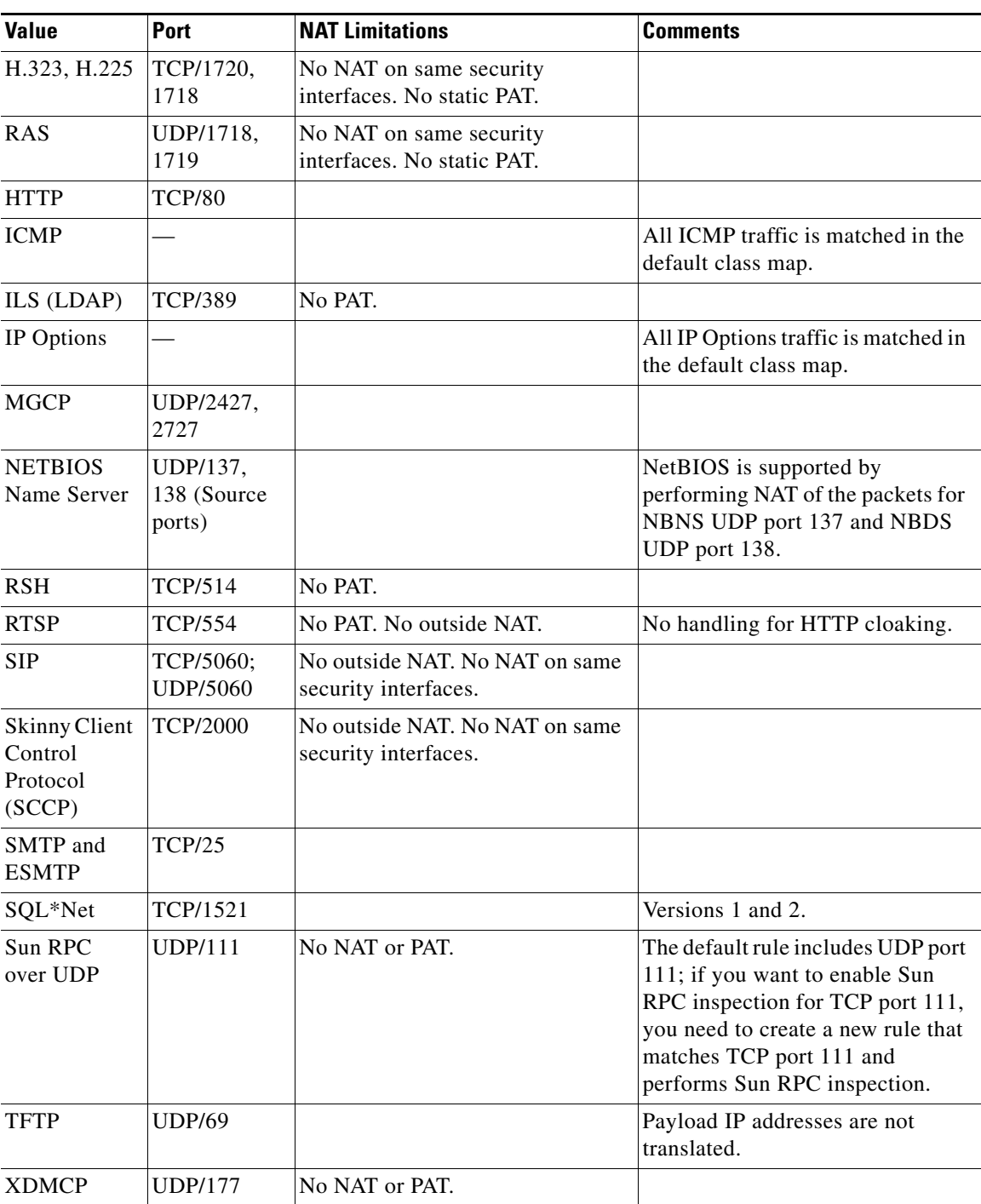

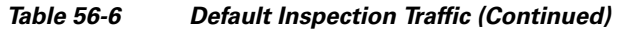

П

**Configuring TCP Maps**

# <span id="page-20-0"></span>**Configuring TCP Maps**

Use the Add and Edit TCP Map dialog boxes to define TCP normalization maps for use with IPS, QoS, and Connection Rules service policies. The TCP normalization feature lets you specify criteria that identify abnormal packets, which the security appliance drops when they are detected. The map is used for TCP traffic that passes through the device or that is going to the device.

These TCP maps can be applied to TCP flows on PIX 7.x+ and ASA devices. For more information on configuring IPS, QoS, and Connection Rules, see [Chapter 56, "Configuring Service Policy Rules on](#page-0-1)  [Firewall Devices"](#page-0-1).

### **Navigation Path**

Select **Manage > Policy Objects**, then select **Maps > TCP Maps** from the Object Type selector. Right-click inside the work area and choose New Object, or right-click a row and choose Edit Object.

These dialog boxes also can be opened by clicking the Create or Edit buttons in the TCP Maps Selector while defining a Service Policy rule. See the "Connection Settings" section of [Step 3. Configure the](#page-7-0)  [MPC actions, page 56-8](#page-7-0) for more information about enabling TCP normalization and selecting a TCP map.

#### **Related Topics**

**•** Understanding Map Objects, page 6-73

### **Field Reference**

| <b>Element</b>     | <b>Description</b>                                                                                                    |  |
|--------------------|----------------------------------------------------------------------------------------------------|--|
| Name               | The name of the TCP normalization map. A maximum of 128<br>characters is allowed.                                                                                                    |  |
| Description        | A description of the map object. A maximum of 1024 characters is<br>allowed.                                                                                                    |  |
| Queue Limit        | The maximum number of out-of-order packets that can be buffered and                                                                                                    |  |
| (ASA devices only) | put in order for a TCP connection; enter a value between 1 and 250.<br>Enter 0 to disable this setting and use the default system queue limit,<br>which depends on the type of traffic:                                                                                                    |  |
|                    | Connections for application inspection, IPS, and TCP<br>٠<br>check-retransmission have a queue limit of 3 packets. If the<br>security appliance receives a TCP packet with a different window<br>size, then the queue limit is dynamically changed to match the<br>advertised setting.                                                                                                    |  |
|                    | For other TCP connections, out-of-order packets are passed<br>$\bullet$<br>through untouched.                                                                                                    |  |
|                    | However, if you set the Queue Limit to 1 or higher, the number of<br>out-of-order packets allowed for all TCP traffic matches the specified<br>value. For application inspection, IPS, and TCP check-retransmission<br>traffic, any advertised settings are ignored. For other TCP traffic,<br>out-of-order packets are now buffered and put in order instead of passed<br>through untouched. |  |

*Table 56-7 Add and Edit TCP Map Dialog Boxes*

Г

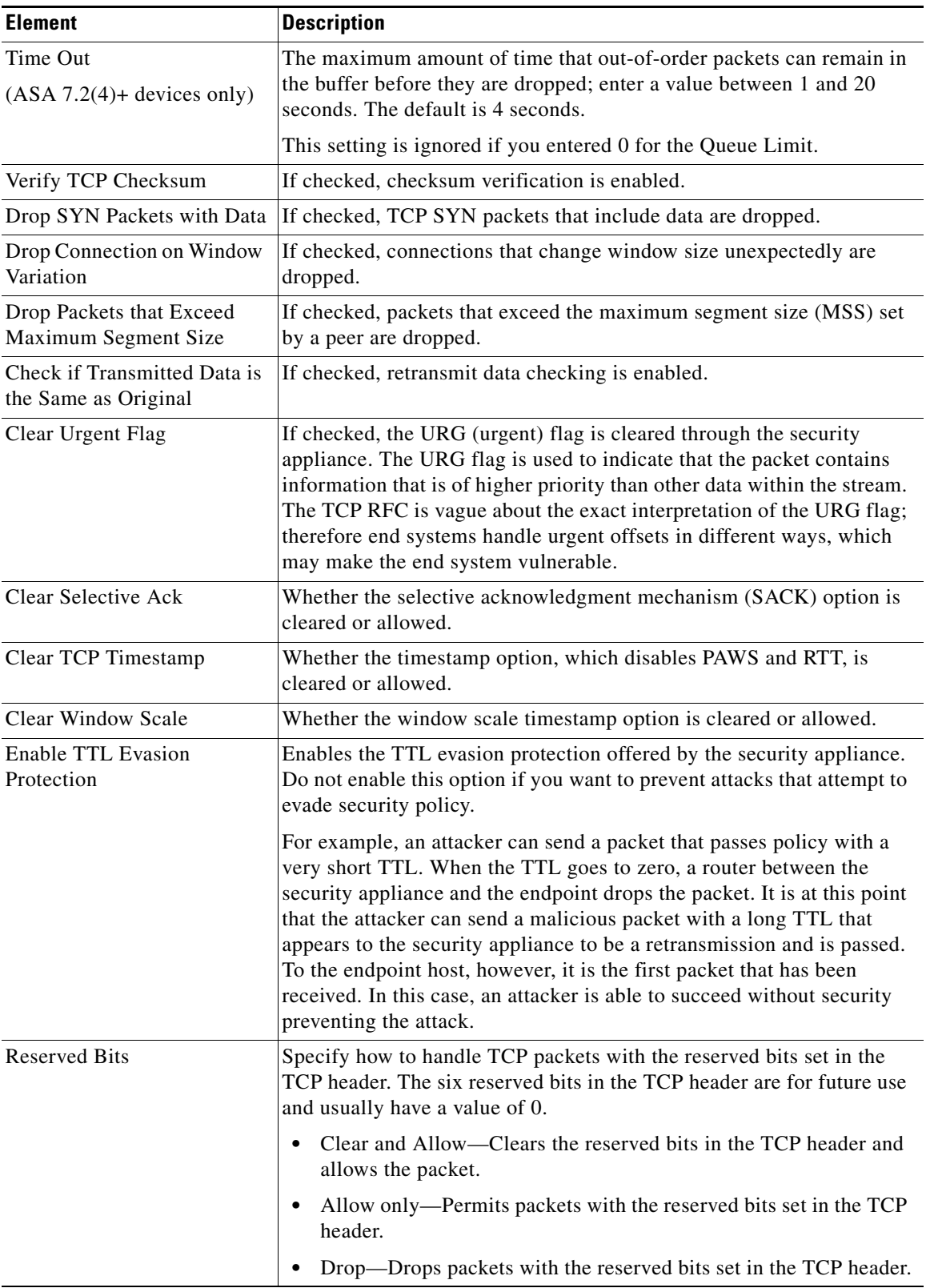

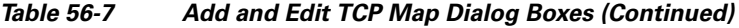

٠

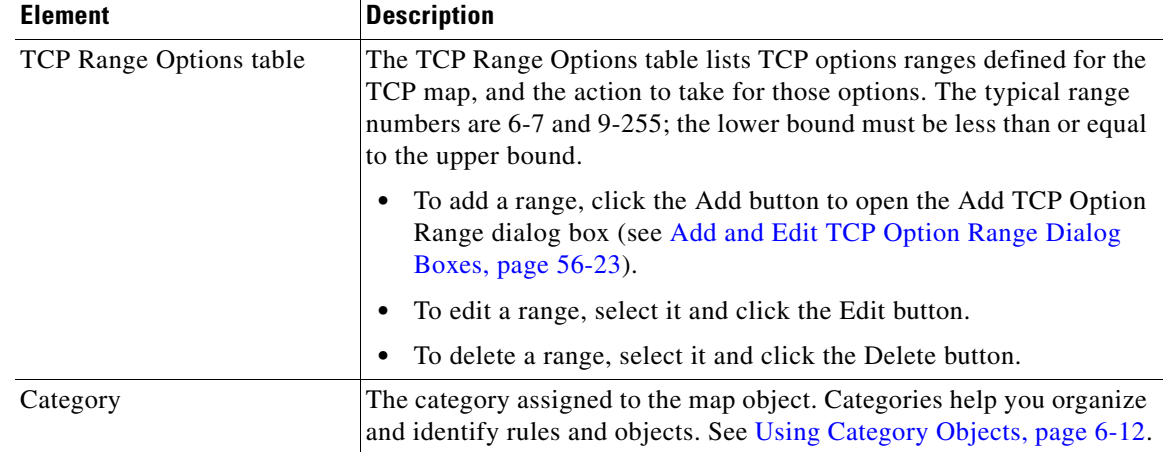

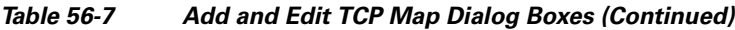

# <span id="page-22-0"></span>**Add and Edit TCP Option Range Dialog Boxes**

Use the Add and Edit TCP Option Range dialog boxes to define or edit a range of TCP options for use with a TCP normalization map; these are TCP options not explicitly supported on the device. This feature lets you allow or discard packets with the specified TCP options set. The typical range numbers are 6-7 and 9-255.

# **Navigation Path**

In the Add and Edit TCP Map dialog boxes, right-click inside the TCP Range Options table and choose Add Row, or right-click an existing row and choose Edit Row. See [Configuring TCP Maps, page 56-21](#page-20-0).

# **Field Reference**

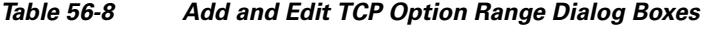

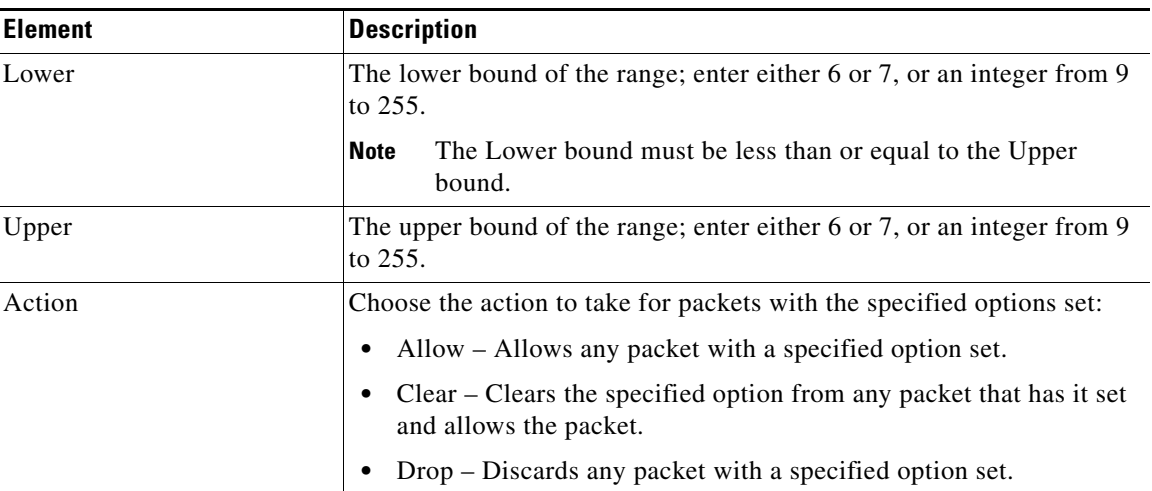

**Configuring TCP Maps**

П